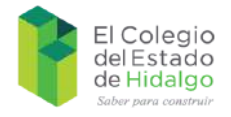

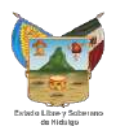

# **Manual para la utilización y manejo de la plataforma educativa de**

# **El Colegio del Estado de Hidalgo**

Septiembre 20

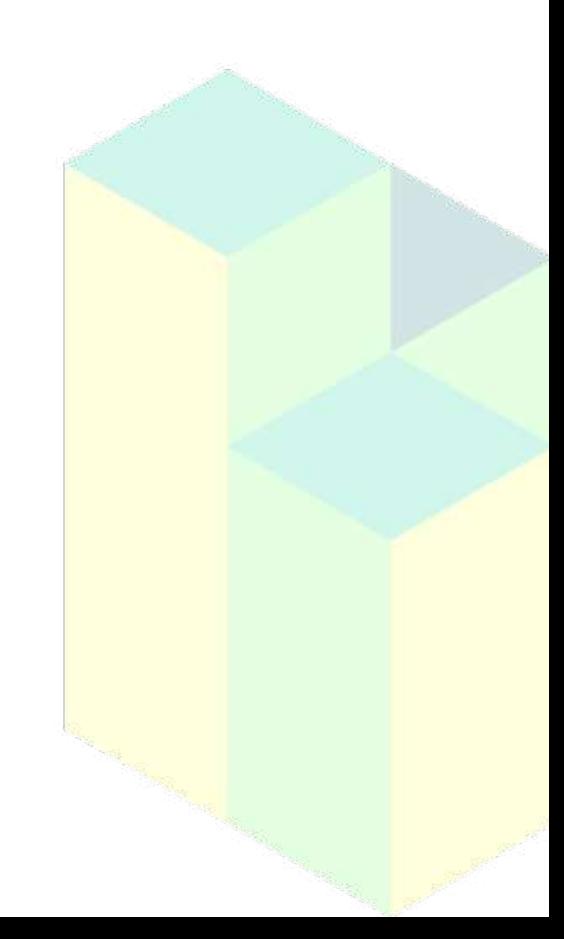

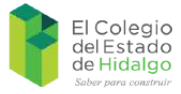

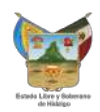

# Índice

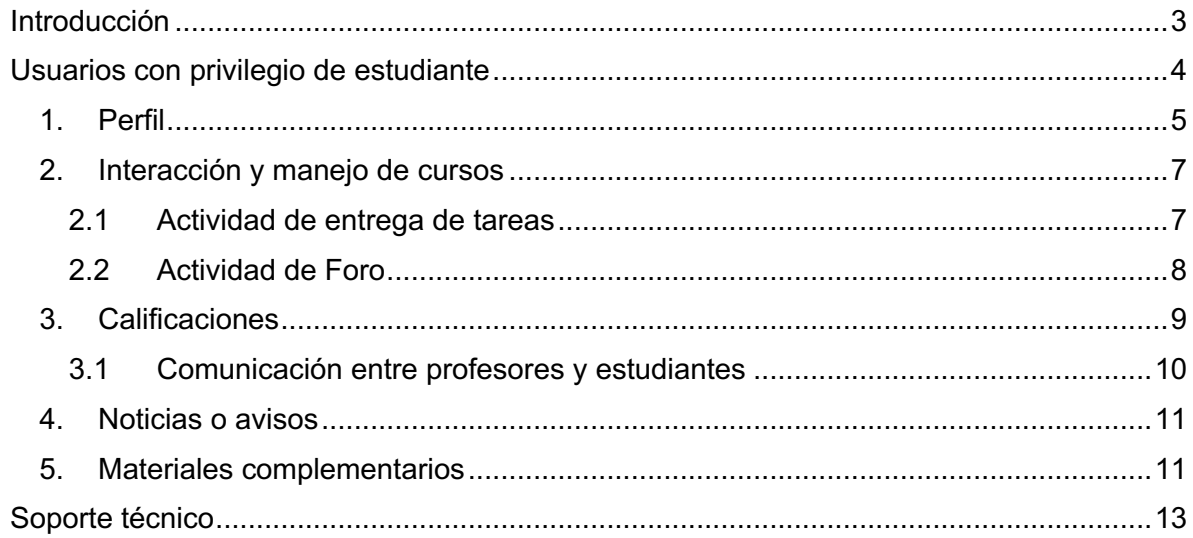

# Tabla de Figuras

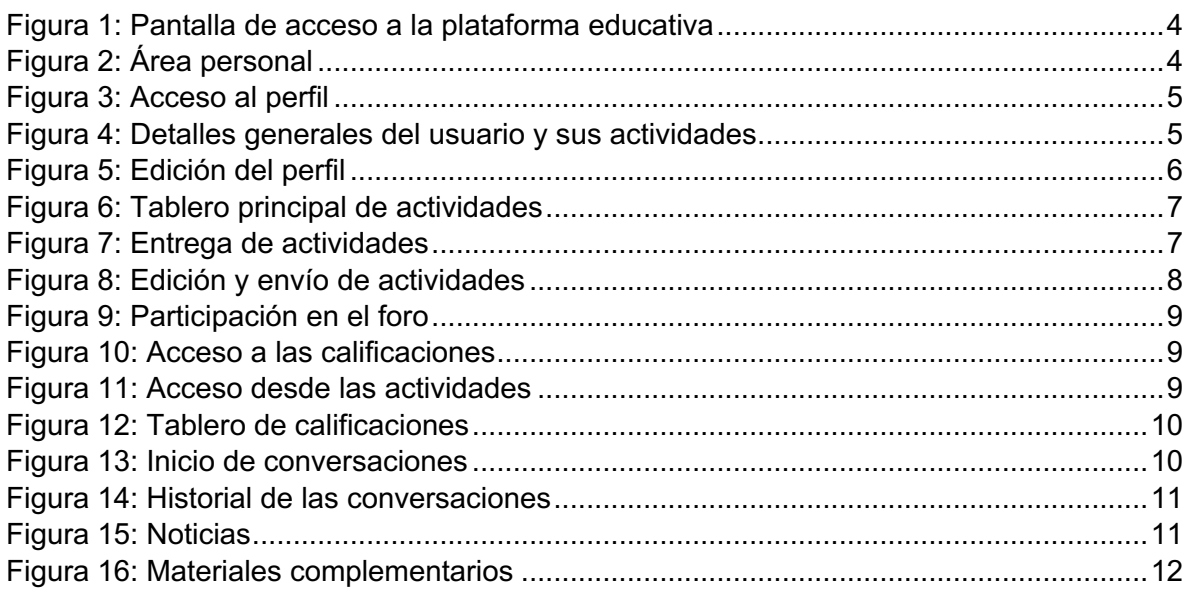

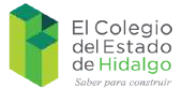

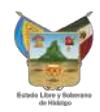

## **Introducción**

El presente manual tiene como propósito el servir de guía para el uso de la plataforma educativa integrada a la plataforma de El Colegio del Estado de Hidalgo, en la cual estarán participando tanto profesores como estudiantes; en ese sentido se presentan las principales características, disponibles para los usuarios con el nivel de acceso de estudiante.

Como una primera fase del mismo, se mostrarán todos aquellos módulos que comprenden su apartado personal o llamado "Mi tablero", dentro de los cuales, se hará énfasis principalmente en la entrega de actividades de los mismos, al igual que la consulta de los resultados de las evaluaciones realizadas por sus profesores.

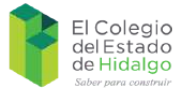

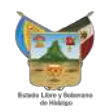

### **Usuarios con privilegio de estudiante**

Como se mencionaba en un principio, los estudiantes tendrán la capacidad de ver sus calificaciones, ver las actividades del curso y participar en ellas según sea el caso, de igual forma, pueden interactuar con el profesor a cargo de dicha actividad para cuestiones tanto académicas como de comunicación informal.

Para acceder a este apartado, se debe ingresar al enlace: http://www.elcolegiodehidalgo.edu.mx/educacion

El Colegio .<br>Only to Peters at 650 Entrar  $\Box$  Recordiation the an Entran depen estar trabilitarias en su travenzos 107771118.3079.18100  $18860$  /s3 se fui icardificad

En él se mostrará la pantalla principal (Figura 1) de acceso a sus módulos preestablecidos.

**Figura 1: Pantalla de acceso a la plataforma educativa**

Una vez en ella, deberá colocar sus credenciales asignadas por la Dirección Académica a través del Coordinador de la Plataforma.

Ya en el apartado de "Mi tablero", Figura 2, encontrará los accesos principales a las herramientas disponibles para la realización de sus cursos, además de aquellos a los que se encuentre inscrito.

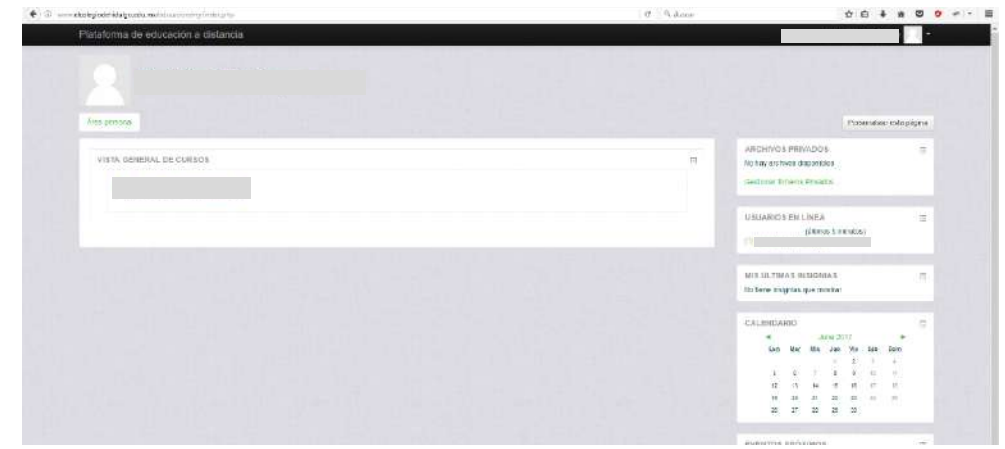

**Figura 2: Área personal**

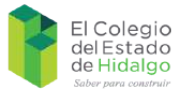

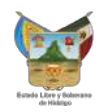

## **1. Perfil**

Como primera configuración, se deberán verificar los datos de acceso y personales del usuario, para ello, se deberá ingresar al apartado de "Perfil" den la parte superior derecha del sitio, Figura 3, al lado de la casilla de la foto del usuario, de igual forma en este apartado se encuentra el enlace de "Salir", el cual finalizará la sesión del usuario.

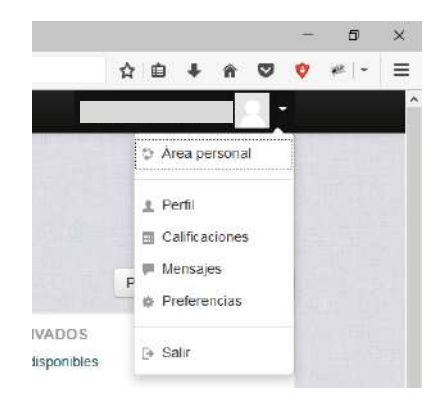

#### **Figura 3: Acceso al perfil**

De igual forma, este apartado permite ver la actividad que ha tenido el usuario en línea durante un periodo de tiempo transcurrido, por ejemplo sus participaciones en los foros o incluso la creación de un blog personal, además de acceder a los perfiles de los cursos en los que se encuentre inscrito, Figura 4.

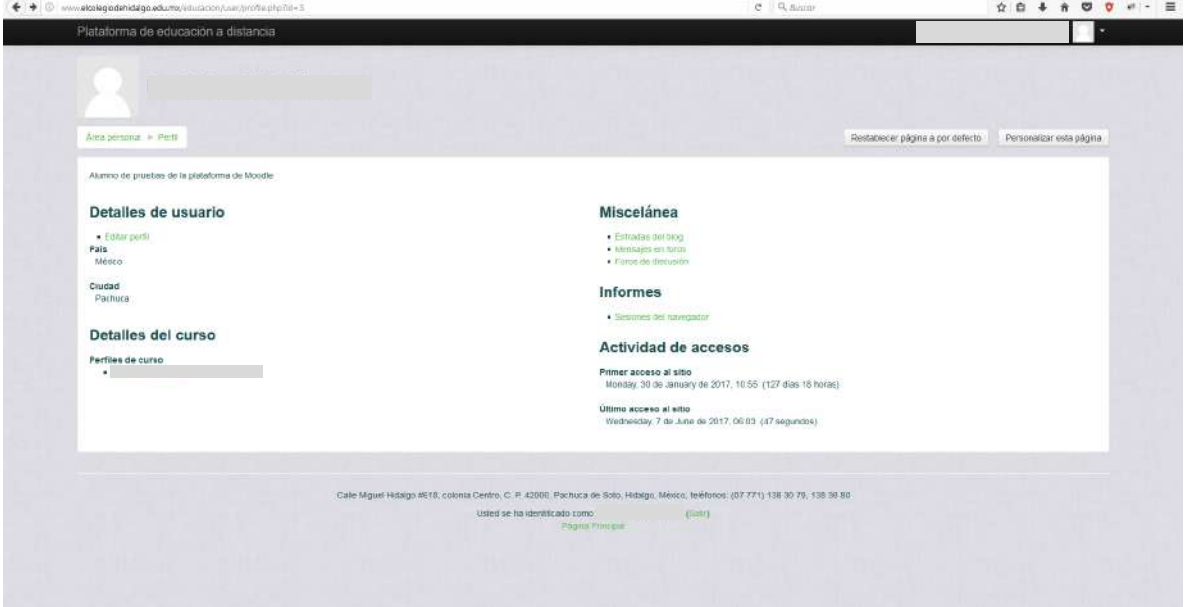

**Figura 4: Detalles generales del usuario y sus actividades**

Como observación general, este apartado puede ser usado para controlar las veces que se ha conectado a la plataforma, ya sea para consulta de material o calificaciones como para trabajar en las actividades propuestas por sus profesores.

Dentro del enlace de "Editar perfil" se encuentra todos los datos personales y de acceso del usuario, cabe resaltar que aunque se ignorar ciertos campos, es recomendable revisar la información antes de enviarla porque existen campos obligatorios que le permiten a la

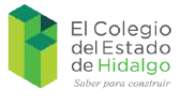

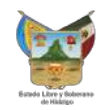

plataforma reconocer al usuario, así mismo, se puede agregar una imagen de avatar para darle un sentido más personalizado a la experiencia dentro de esta modalidad de estudio, en ese sentido, se solicita que la foto o imagen a utilizar sea en formato \*.*jpg,* para que sea perfectamente reconocida por la plataforma, Figura 5.

Una vez que se hayan terminado de llenar los campos correspondientes, se le da clic en el botón de actualizar información personal y este a su vez conduce al usuario de nuevo a la pantalla inicial de sus cursos.

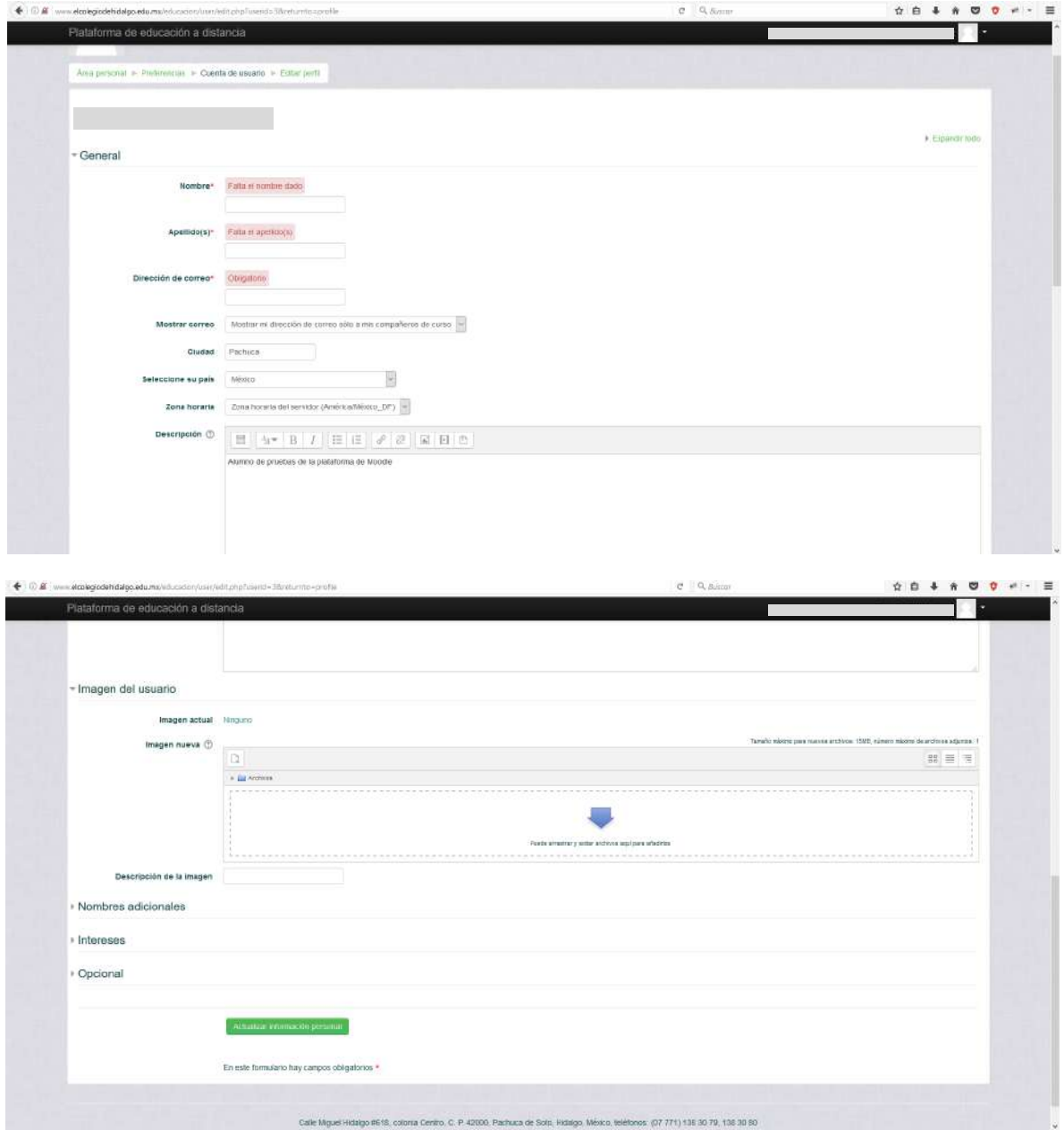

**Figura 5: Edición del perfil**

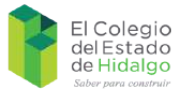

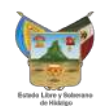

## **2. Interacción y manejo de cursos**

De vuelta a la pantalla principal, el usuario verá dentro del apartado principal, un listado de todos los cursos a los que se encuentra inscrito, de igual manera, si el coordinador o los profesores así lo decidiesen, puede acceder a cursos muestra como invitado, sólo que para este caso, contará con los privilegios de visor, por lo que no podrá interactuar ni descargar material de los mismos.

En la figura 6 se muestran los detalles generales del curso, así como el tablero de actividades proporcionadas por los profesores, en este aspecto, es importante resaltar que las actividades pueden ser configuradas con un tiempo límite de entrega, por lo que se recomienda ingresar a cada una y verificar el tiempo restante ya que el sistema las cierra automáticamente una vez alcanzado dicho tiempo. a Konsul 

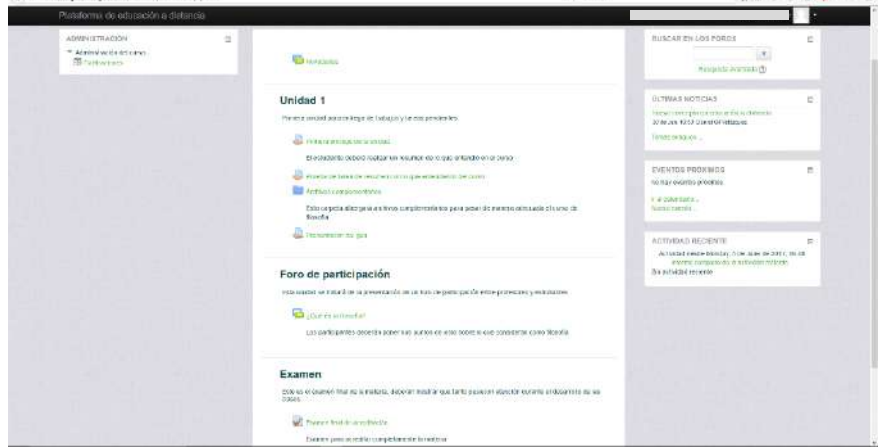

#### **Figura 6: Tablero principal de actividades**

Para acceder a cada actividad, solo se debe hacer clic al título de la misma y nos llevará a sus instrucciones, dependiendo del tipo de actividad, cambiará su estructura de acuerdo a lo establecido por el profesor.

#### **2.1 Actividad de entrega de tareas**

En la figura 7, se muestra un ejemplo de actividad del tipo de "Entrega de Tarea", en ella se puede observar que solamente aparecen los campos de agregar tarea y comentarios, los cuales son vistos únicamente por los participantes directos de la actividad (profesor y estudiante).

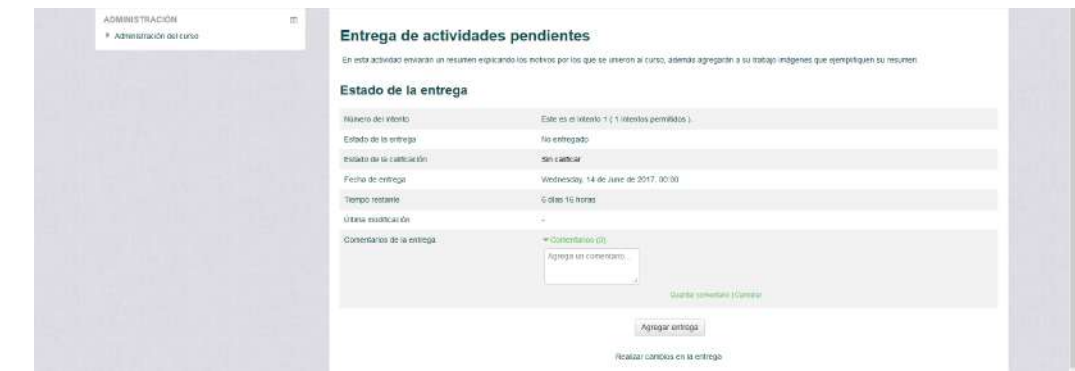

**Figura 7: Entrega de actividades**

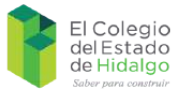

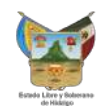

Aquí, el estudiante simplemente dará clic al botón de agregar tarea, ya que fue cargada la tarea, se le dará tiempo de revisarla y editarla si así lo requiriese, en caso contrario, dará clic al nuevo botón que aparecerá en la parte inferior, el cual lo llevará a aceptar las condiciones de la misma, una vez establecido esto, será enviada al profesor para su correspondiente evaluación u observaciones, según sea el caso, Figura 8.

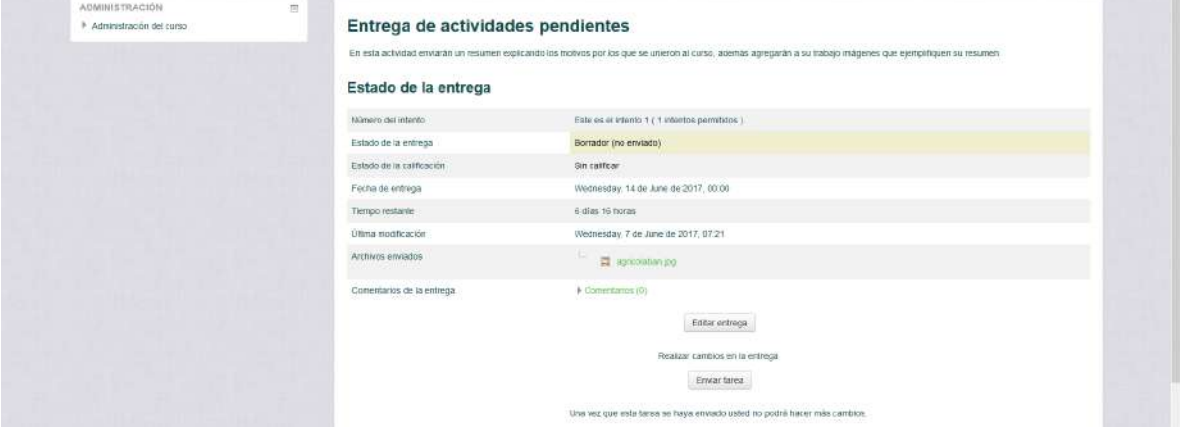

**Figura 8: Edición y envío de actividades** 

En el caso de que la tare sea de entrega múltiple o vuelva a ser abierta, el profesor podrá colocar comentarios respecto a la misma dentro del tablero de la actividad, donde el estudiante de igual manera podrá responder a los mismos.

#### **2.2 Actividad de Foro**

Las actividades de participación en los foros son utilizadas para la expresión de ideas y la participación de todos los estudiantes inscritos al curso, en ella, el profesor propone una temática y los estudiantes pueden complementarla con investigaciones, análisis de conceptos, o incluso sus propias experiencias, así mismo otros participantes pueden complementarlas o proponer nuevas ideas al trabajo establecido.

Se puede establecer como una analogía al salón de clases, donde el profesor describe un tema y entonces los estudiantes al levantar la mano, participan en la discusión.

Es importante mencionar que los foros pueden ser calificados, esto es a partir de los criterios cualitativos en las intervenciones de los participantes y su nivel de interacción hacia sus semejantes.

Así mismo, el foro puede ser cerrado por tiempo, establecido en la creación del mismo o de manera manual por el profesor si lo considera necesario, en ese sentido, únicamente se puede acceder a la lectura de las participaciones pero ya no se puede ingresar al mismo para seguir integrando experiencias ni intercomunicación entre los participantes.

Para ingresar al foro, el profesor será el encargado de inscribir a los estudiantes, por lo que los mismos solamente verán el acceso al mismo dentro de su tablero de actividades y sólo bastara con dar clic al título del foro, Figura 9, en este apartado es importante destacar que los estudiantes pueden agregar temas al foro si así lo requiriesen, en caso contrario sólo se responderá al hilo principal creado por el profesor.

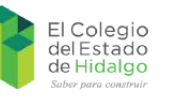

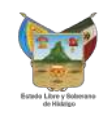

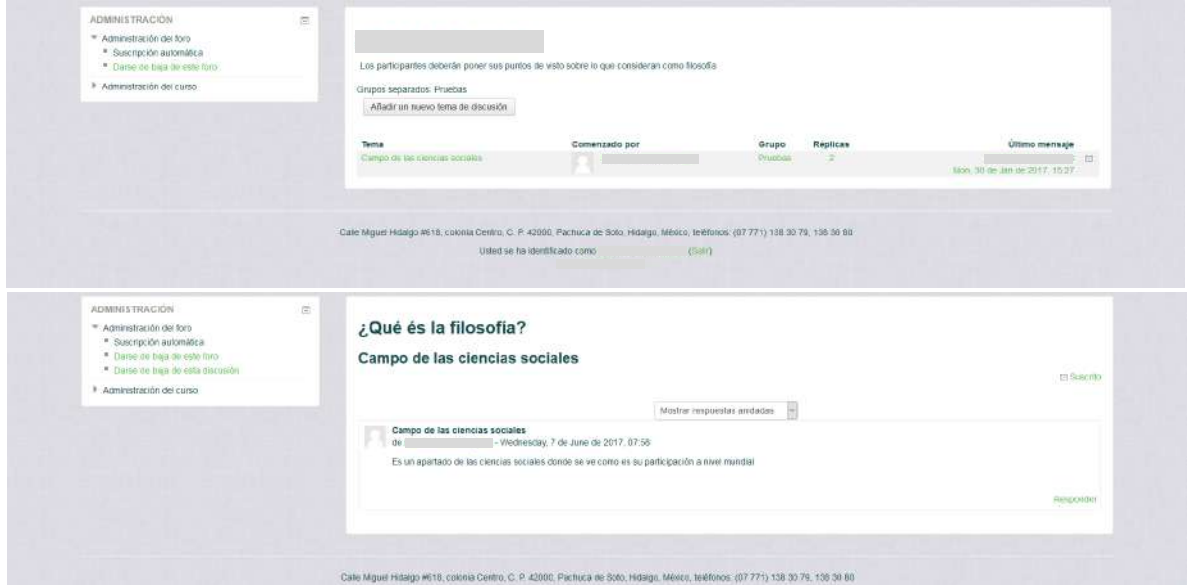

**Figura 9: Participación en el foro**

En este punto, el estudiante comenzará a agregar sus participaciones una vez que le dé clic al enlace "Responder", el cual activará un cuadro de texto para su llenado en la discusión. Después de 30 minutos, solamente el profesor podrá borrar o editar las participaciones, por lo que en caso de requerir su remoción, se deberá notificar al mismo.

#### **3. Calificaciones**

El apartado de calificaciones muestra el progreso y la eficiencia del estudiante dentro del curso, esto es importante debido a que en él se puede observar la evolución de sus materias, así como las evaluaciones pendientes para así obtener una puntuación final que defina si pasa o no a la siguiente etapa del curso.

Para ingresar a estas, se puede desde el apartado principal y dándole clic a "Calificaciones" en la parte inferior del perfil, Figura 10.

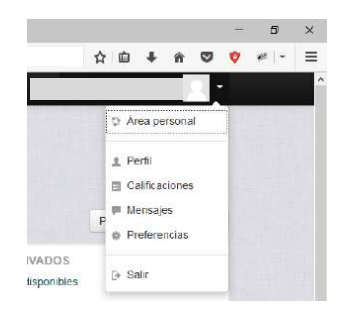

#### **Figura 10: Acceso a las calificaciones**

O en el caso de estar dentro de una materia o actividad, dar clic en el "Administrador del curso" y posteriormente al enlace, Figura 11.

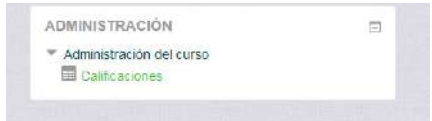

**Figura 11: Acceso desde las actividades**

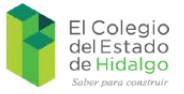

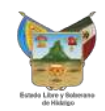

En el tablero de calificaciones podrá revisar la puntuación de sus evaluaciones, así como los comentarios a las tareas realizados por su profesor, de igual forma cada actividad le permite ingresar a su resumen general, donde en caso de que el profesor lo autorizase, podrá repetir el envío o la participación en la misma, Figura 12.

| ADMINISTRACION                                            | $\frac{1}{(m)}$<br><b>L'isuano</b> | $\omega$                       |                                                                                                    |                    |           |                 |                              |                              |
|-----------------------------------------------------------|------------------------------------|--------------------------------|----------------------------------------------------------------------------------------------------|--------------------|-----------|-----------------|------------------------------|------------------------------|
| * Administración de calificaciones<br>and informé general |                                    |                                |                                                                                                    |                    |           |                 |                              |                              |
| <b>Ed Usuario</b>                                         |                                    | Usuario -                      |                                                                                                    |                    |           |                 |                              |                              |
| Administración del curso<br>: 200,000 min ASO 5000        |                                    |                                |                                                                                                    |                    |           |                 |                              |                              |
|                                                           |                                    | item de calificación           | Peso<br>calculado                                                                                                    | Calificación Rango |           | 2010/02/12 02:2 | Porcentaje Retroalimentación | Aporta al total del<br>curso |
|                                                           |                                    | <b>Bill Filosofia avanzada</b> |                                                                                                    |                    |           |                 |                              |                              |
|                                                           |                                    |                                | 25:00 %                                                                                                    | 8.00               | $0 - 10$  | $80.00\%$       | - 11                         | 20:00 %                      |
|                                                           |                                    |                                | 25.00%                                                                                                    | 10.00              | $0 - 10$  | 100,00%         |                              | 25.00 %                      |
|                                                           |                                    |                                | 25.00%                                                                                                    | 10.00              | $0 - 10$  | 300.00 %        |                              | 25:00 %                      |
|                                                           |                                    |                                | 25.00%                                                                                                    | 8,00               | $O-111$   | BO.DD %         | Ok ya questo                 | 28:00 %                      |
|                                                           |                                    |                                | $0.00 - 1$<br>(Vario )                                                                                                    | $\sim$             | $0 - 100$ | $\sim$          |                              | $0.00\%$<br>- 99             |
|                                                           |                                    | $\Sigma$ Total del curso       | $\alpha$                                                                                                    | 36,00              | $0 - 40$  | 90,00%          |                              | $\sim$                       |
|                                                           |                                    |                                |                                                                                                    |                    |           |                 |                              |                              |
|                                                           |                                    |                                | Cale Mguel Hitago #518, colonia Centro, C. P. 42000, Pachuca de 9560, Hitago, México, telefonos (07 771) 138 30 79, 138 30 80 |                    |           |                 |                              |                              |

**Figura 12: Tablero de calificaciones**

#### **3.1 Comunicación entre profesores y estudiantes**

En este punto es importante destacar que en el recuadro de usuarios en línea, del lado derecho, se presentan todos aquellos que se encuentran activos en la plataforma en ese momento y así poder interactuar con ellos, esto se logra mediante un chat interno donde ambos puedan intercambiar puntos de vista, resolver dudas o simplemente comunicarse entre sí de una manera simple, Figura 13, para ello, se le debe dar clic al pequeño globo que se encuentra del lado derecho de cada usuario, posteriormente se desplegará una ventana con un cuadro de texto para comenzar a participar.

| VISTA GENERAL DE GURSOS:<br>the committee world by Police of A<br>contract to the contract of | $\begin{array}{c} \begin{array}{c} \mathbf{M} \end{array} \end{array}$<br><b>CARDIOGRAPH REPORTS</b> | 耳 | ARCHIVOS PRIVADOS<br>No hay archives disponisies<br>Gestional fichering Procedure                               | $\equiv$    |
|-----------------------------------------------------------------------------------------------|----------------------------------------------------------------------------------------------------|---|----------------------------------------------------------------------------------------------------|-------------|
| Hay talked tale requirement at moth<br>They have mensages en entire                           | Hota Estudiante<br>AMERICA                                                                           |   | USUARIOS EN LIVEA<br>(útmos timentos)<br><b>Carl Commercial</b><br><b>SB1</b><br>and the company of the company | 生<br>$\sim$ |
|                                                                                               |                                                                                                    |   | MIS ULTIMAS PESONIAS<br>No tene insignati que erosicar.                                                         | 目           |
|                                                                                               | Enviar mensaje<br>We conversable                                                                     |   | CALENDARIO                                                                                                    | 信           |

**Figura 13: Inicio de conversaciones**

Si se quisiera ver la conversación, se le da clic en el enlace "Ver conversación" y posteriormente en "Ver todos los mensajes" dentro de la Figura 14.

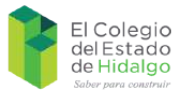

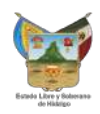

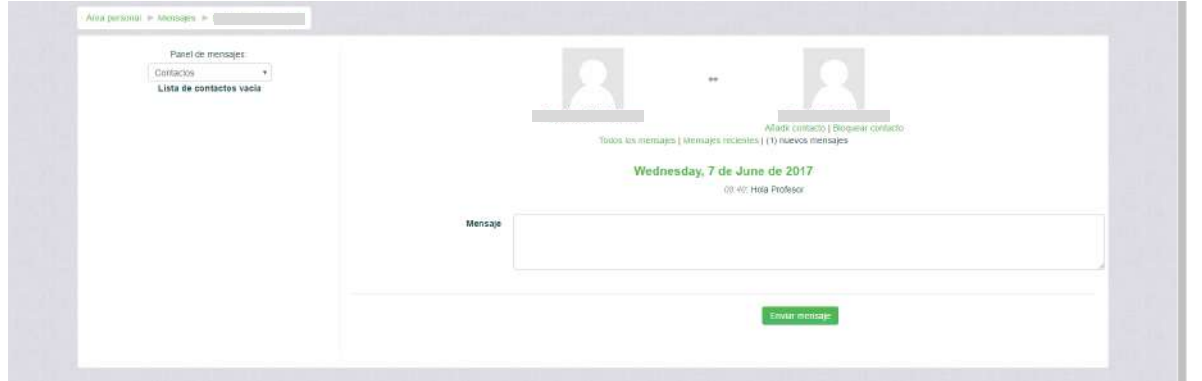

#### **Figura 14: Historial de las conversaciones**

#### **4. Noticias o avisos**

Como se pudo analizar en párrafos anteriores de este manual, todos los usuarios con nivel de estudiante pueden interactuar entre sí o con sus profesores a través de herramientas proporcionadas por la misma plataforma, estas van desde el área de mensajes interna, hasta los foros de participación, así mismo se pueden consultar las noticias más recientes acerca de los cambios realizados al programa académico desplegado en la plataforma, dichas noticias se despliegan dentro de cada uno de los cursos desplegados en la parte superior llamada noticias, Figura 15.

En ese aspecto simplemente se le da clic sobre el enlace y desplegará las últimas novedades del sitio en forma de foro, en las cuales se pueden incluir enlaces o imágenes ilustrativas, según sea el caso.

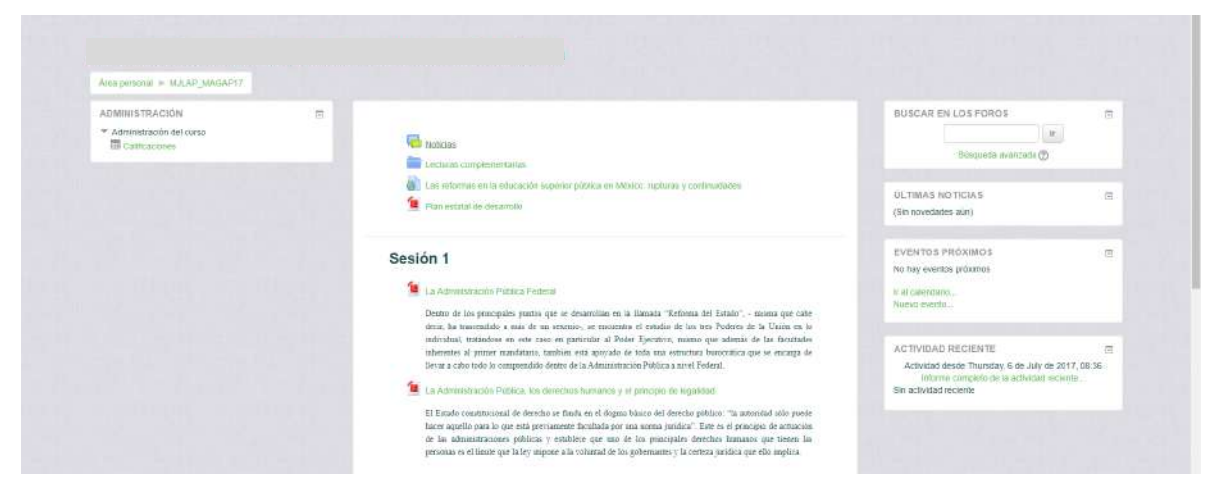

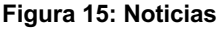

#### **5. Materiales complementarios**

Esta es un área de consulta para los estudiantes, en ella se colocan principalmente todos aquellos materiales que le ayudarán en las tareas del curso, marcada en el recuadro verde, estos pueden ser, lecturas, carpetas de archivos, enlaces a sitios web o incluso videos en línea, en ese sentido, depende del administrador o los profesores, la configuración de cómo

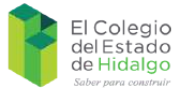

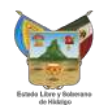

se desplegarán dichos materiales; generalmente se mantienen los ajustes en "Abrir", lo cual indica que el recurso se desplegará en el propio navegador, Figura 16.

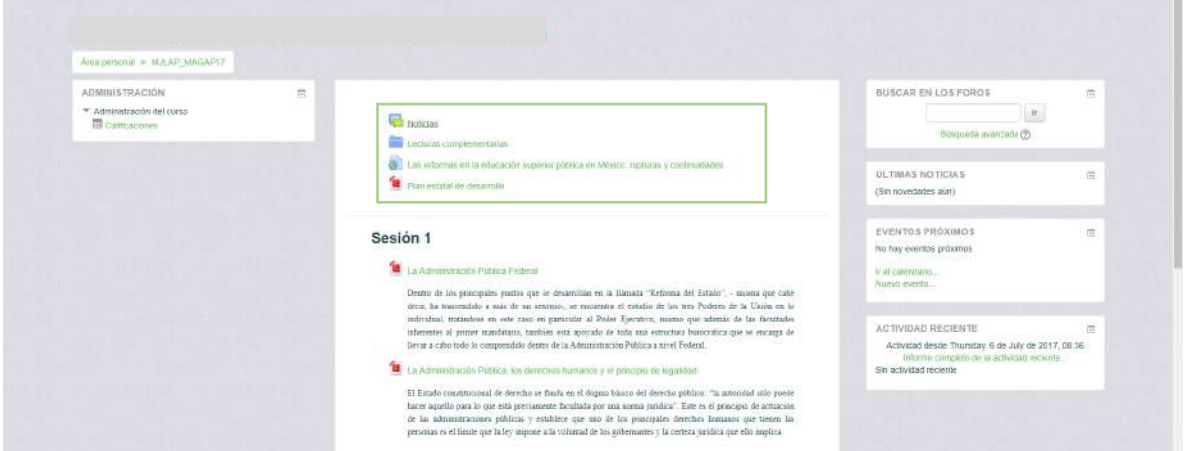

**Figura 16: Materiales complementarios**

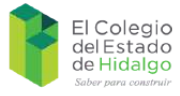

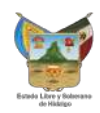

# **Soporte técnico**

Para cualquier duda o aclaración, se podrá poner en contacto con el servicio de soporte técnico de la institución:

> Departamento de Educación Abierta y a Distancia El Colegio del Estado de Hidalgo *Teléfonos:* (01 771) 138 30 79 y 138 30 80 ext: 109 *Correo electrónico: dgil@elcolegiodehidalgo.edu.mx*